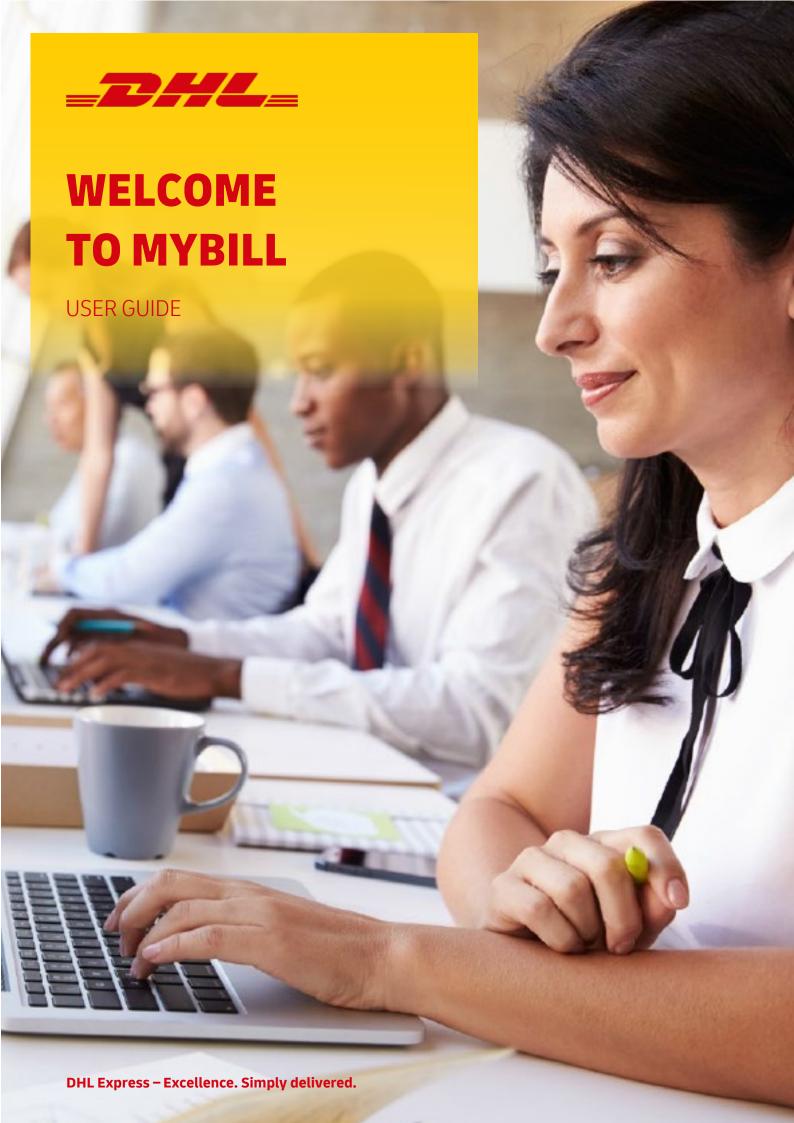

# **MYBILL USER GUIDE**

**CONTENT & INTRODUCTION** 

#### Content

#### **Using MyBill**

- 1. View invoices
- 2. Download transport invoices
- 3. Download customs invoices & documents
- 4. Search invoices

#### Manage settings and users

- 1. Login & forgotten password
- 2. Change user settings
- 3. Register new users for e-Billing
- 4. Find help

#### Introduction to MyBill

With the MyBill online portal we provide you with a user-friendly platform on which you can easily manage all invoices for your express shipments. Your invoices are processed quickly, securely and paperless.

You can manage transport and customs invoices and download the customs accompanying documents for your import shipments in MyBill. You can also edit your profile settings and manage your DHL e-Billing users. MyBill is available for you free of charge as part of the DHL e-Billing service.

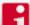

Find more information about DHL e-Billing (available in German only) here 🚺 Find frequently asked questions and answers about MyBill <u>here</u> 🏲

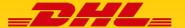

#### 1. VIEW INVOICES

After accessing MyBill in your browser at **mybill.dhl.com** and logging in, you will automatically get to the invoice overview.

- Here you find information about each invoice such as invoice number, account number, invoice date and amount at a glance.
- Click on an invoice number to go to the detailed view of the selected invoice and see all shipments related to that invoice.

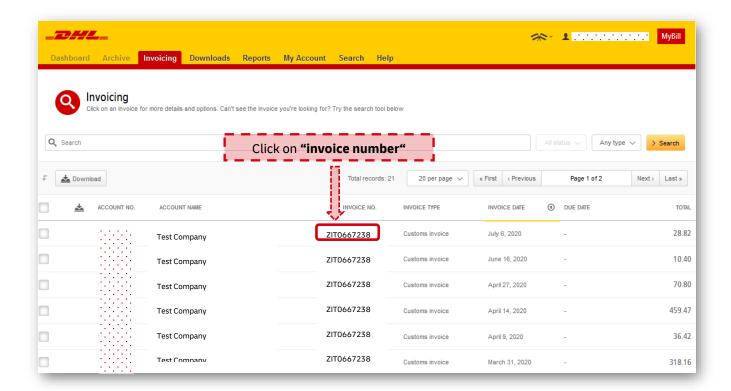

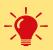

### **Advice:** Distinguish between transport and customs invoices

In the invoice overview you will see both transport and customs invoices. You can tell the difference simply by looking at the first three letters of the invoice number: the first letter "ZIT" always refer to a customs invoice, whereas the invoice number begins differently on transport invoices.

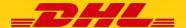

#### 2. DOWNLOAD TRANSPORT INVOICES

You can select one or more **transport invoices** from the invoice overview to mark them for download. To do this, simply place a tick in the selection box at the front of the line of the relevant invoice(s).

- As soon as you selected one or more invoices a button with a label "download" appears. If you click on this button you will be taken to the download section.
- Here you can choose the format in which you wish to download your invoice(s): PDF, CSV or XML are possible.
- In addition to that you can add the waybills of the shipments that are combined in the particular invoice by ticking the related section box.
- After you have clicked on the formats and documents of your choice, simply click on "down-load".

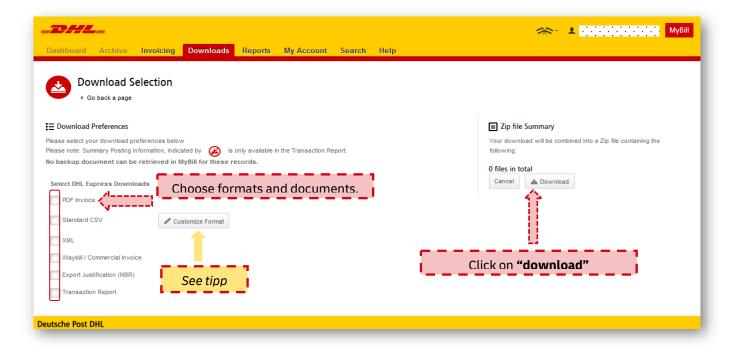

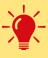

### Advice: Receive linked CSV file – for both transport and customs invoice

If you select several invoices in the invoice overview you have the option to download a "concatenated CSV file" in the download section. You will then receive a CSV file in which the data of all selected invoices are consolidated.

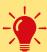

#### **Advice:** Create individual CSV format for transport invoices

If you select the format "CSV" in the download section, you will receive a CSV file with a standard-type sequence of columns. However, you can also create an individual CSV format in which the order of the columns corresponds to your preferences. This is particularly relevant if you want to import the CSV file into a commodity management system. You can find out how to create an individual CSV format here

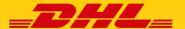

### 3. DOWNLOAD CUSTOMS INVOICES AND DOCUMENTS

If you have selected one or more customs invoices in the invoice overview, proceed in exactly the same way as when downloading transport invoices and chose between the file formats PDF, XML or CSV. However in the download selection you now find additional customs invoice-specific options.

- When downloading customs invoices in CSV format, the structure of the CSV file is slightly different from that of transport invoices. An example of the standard CSV can be found in the MyBill CSV Guide.
- In addition to the waybills you can also download the commercial invoice for customs invoices.
- Downloading the customs related documents (customs clearance documents).

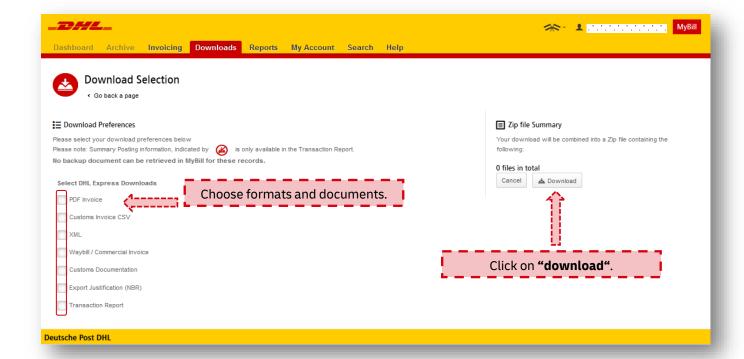

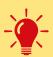

#### Advice: Receive customs related documents by e-mail with e-Paperwork

Did you know that as a DHL e-Billing user you can also receive the customs documents for your import shipments by e-mail? You'll save valuable time as there is no need to download tax assessment notices, commercial invoices etc.

→ Simply register **here** for e-Paperwork!

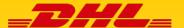

#### 4. SEARCH INVOICES

You can use the search function to search MyBill for invoices.

- Access the search view by clicking on the "search" tab.
- Enter one of these search options in the search window and click on the "search" button:
  - o Account number (9 digits, starting with 14 or 95/96)
  - o Invoice number
  - o Waybill number
  - Invoice type
  - Invoice date
- You can also save the search criteria for the next search: simply enter a name for the selected search settings (e.g. "Transport invoices May-June 2020") and when you click on "search", this search query is automatically saved.

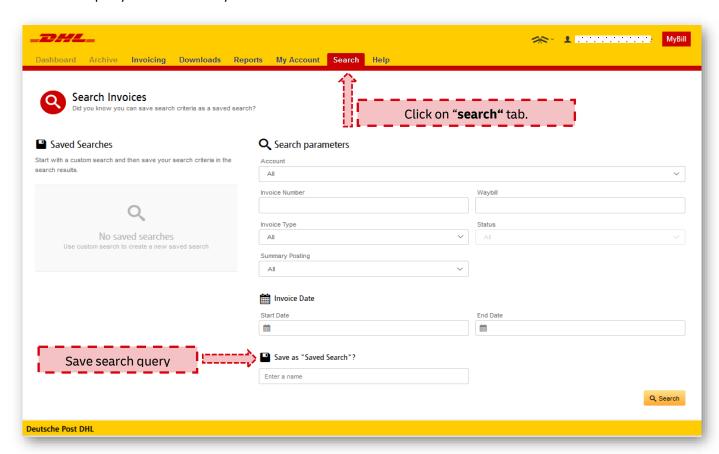

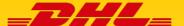

1. LOGIN & FORGOTTEN PASSWORD

#### **MyBill Login**

- Visit the address <u>mybill.dhl.com</u> in your browser.
- Log in with your e-mail address and password.
- After successful login you will be taken directly to your invoice overview.

# $\rightarrow$

### **Advice:** Your login-data for MyBill

- → Your username in MyBill is the e-mail address with which you registered for the DHL e-Billing service. You assigned the password the first time you logged in.
- → If you have previously only used the e-Billing Hub for invoice management, you can also log in to MyBill with your usual login.

#### Forgotten your password? How to request a new one:

- Click on the "Forgotten password?" link on the MyBill homepage.
- Please enter the e-mail address with which you have registered for DHL e-Billing.
- If you click on "send e-mail "you will receive an e-mail with your new password within a few minutes and you can use it to log in to MyBill easily.

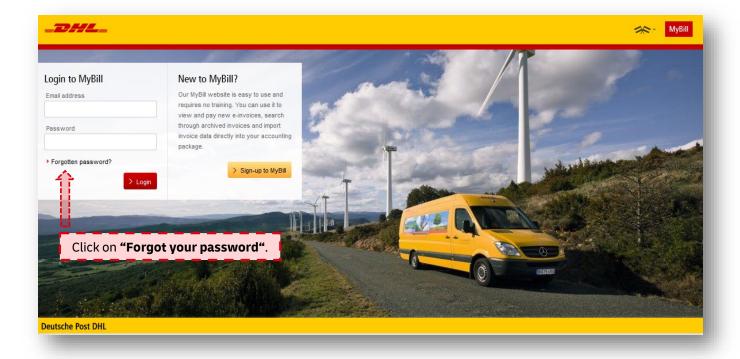

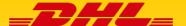

### 2. CHANGE USER SETTINGS

- By clicking on the tab "My Account" you can access your user details.
- Here you can change your name and language settings.
  Note: The stored e-mail address cannot be changed. If you want to change it, please send an e-mail to Zollrechnung-DE@dpdhl.com.
- You can also set a new password here if you want to change your old one.
- You also have the possibility to see for which account numbers your user is activated.

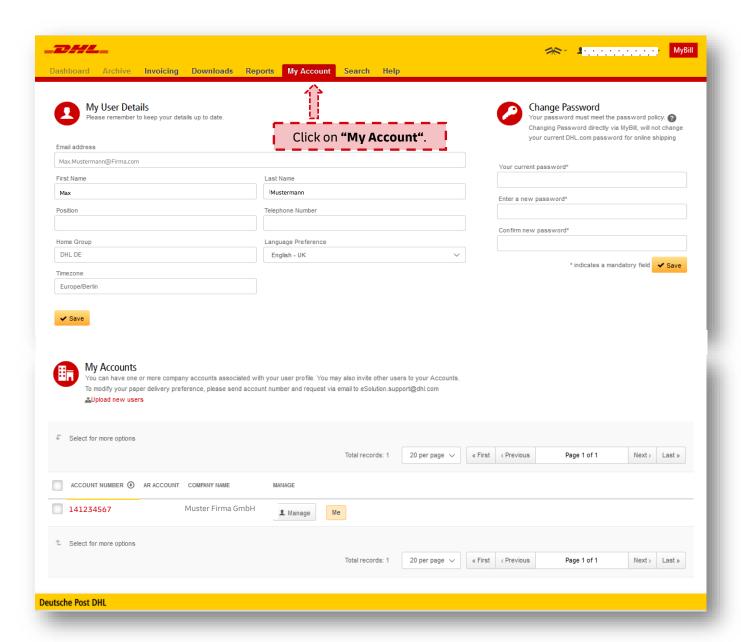

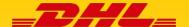

3. ACTIVATE NEW USERS FOR DHL E-BILLING

# Please note that newly created users have full access to all account content, such as historical invoices.

If you have the appropriate authorization you can register additional people from your company or department for DHL e-Billing and grant them access to the billing documents. To see if you are authorized, see the figure below.

- Click on the "My Accounts" tab. In the "My Account Numbers" section select the "Manage" button next to your record.
  - <u>Note:</u> Only select **"Upload new users"** if you want to perform a mass upload (recommended for 10 or more users).
- An overview of all users activated for this account number will appear. Click on "Add new user(s)" and fill in the fields e-mail address, first name and last name on the page that opens. Then simply click on "Save" and you have successfully registered a new user for DHL e-Billing in MyBill.

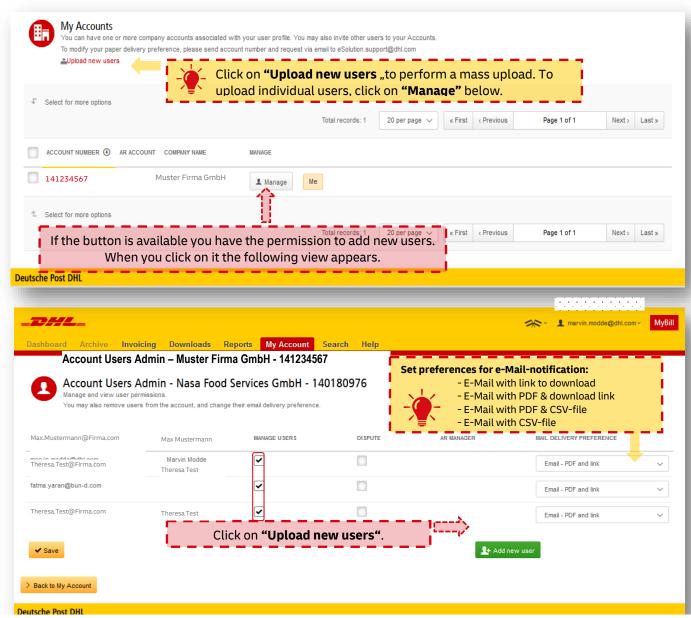

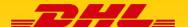

4. FIND HELP

You will find a lot of information on different categories by using the "help" tab.

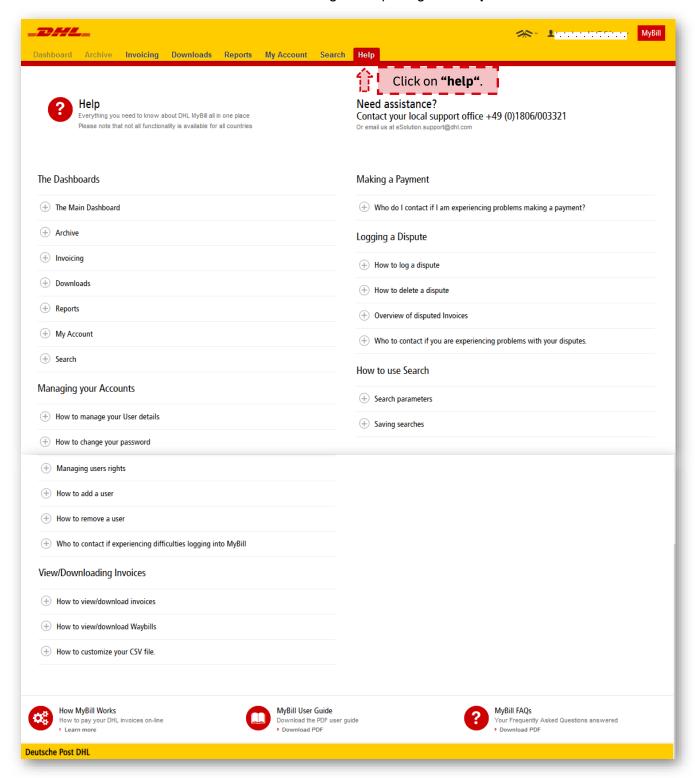

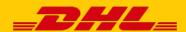